Input the device's IP address in the address bar of the browser. Then you can login SIP Account configure of the phone. Choose Enable on Line Enable,input SIP Account parameters.

#### **Configure information**

QC PASS

If you are using an external power source, Push the power card into the power supply, and plug the power supply into the DC 5V supply hub on the back of the phone.

The following items are included in your package. If you find anything missing, please contact your service provider.

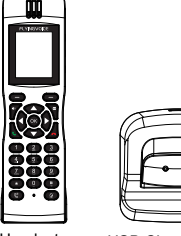

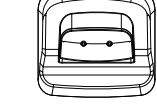

After the IP phone is connected the supplied with power, it automatically begins the initialization process. After setup, the LCD will display "Flyingvoice" logo and the phone is ready for use. You can configure the phone via phone user interface or web interface.

令画 Power button 04 54 Tue Jun 9 PM 127 History | Menu | - Dir

Handset USB Charge Cradle USB QC Pass Qucik Installation Guide

### **4.1 Network setting**

### **4.2 Accessing the web management**

**Step1.** Connect the phone to the local area network via Wi-Fi, connect your PC to the same network. **Step2.** Open web browser on your PC, enter the IP address (find the IP address by pressing ▲> Network) into the address bar, then press Enter key.

**Step3.** Enter the username (Default: admin) and password (Default: admin) in the login page and click Confirm.

You can configure the network setting in the following ways. **DHCP:** By default, the phone attempts to contact a DHCP server in your network to obtains its valid settings e.g., IP address, subnet mask, gateway address and DNS address. **Static IP Address:** If the phone cannot contact a DHCP server for any reason, You need to configure IP address, subnet mask, gateway address and DNS address for the phone manually.

#### **4.3 Connect via Wi-Fi**

**Step1.** Press OK button, then choose "Basic> Wi-Fi" via ▲ or ▼ button.

**Step2.** Choose "Available Network".

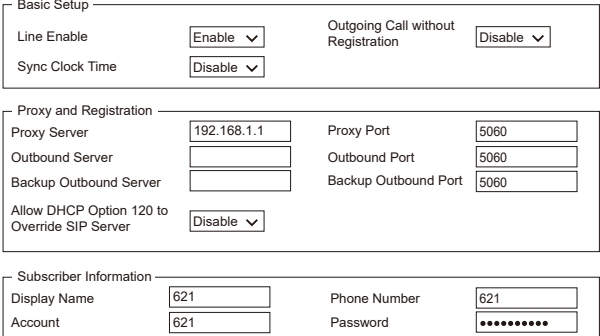

**Step3.** Use ▲ or ▼ button to select the network and press soft key "Con" to connect with it. Input the password if Wi-Fi authentication is required.

**Note:** If AP is connected,  $\approx$  will appear in the status bar on the main interface.

FIP16 IP Phone

www.flyingvoice.com

# **FLYINGVOICE**

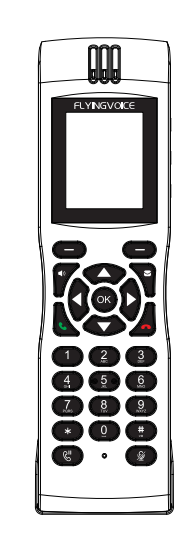

# Quick Installation Guide

**Note:** If the phone does not show anyabove information on the screen, please check if you power on the phone. Longpress the power button to power on thePhone. Or charge the phone for a littletime, Then power on the phone.If it it still not work, try to change for along time. If it is still not work, Please contact your phone Administrator or service provider.

For the first installation, please read this manual in advance. and configure it step by step asrequests. You need reboot the device once you finish the configuration including change the networkenvironments, account number,etc. If you need more info, please check our website: www.flyingvoice.com and download the user manual.

# **1 Packaging list**

## **3 Starting the phone**

## **4 Configuring the phone**

### **5 Registering the phone**

**2 Connect the charge cradle and charge the handset**

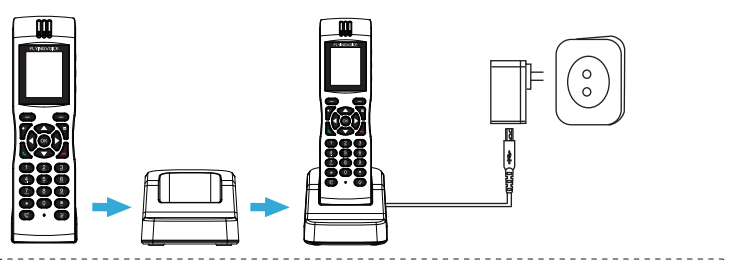

#### **SIP Account Parameters**

Quick Installation Guide

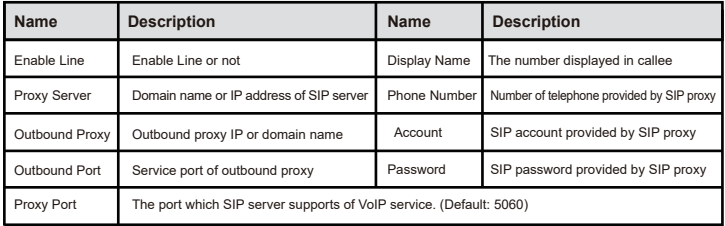